# Assembler plusieurs photos en un seul fichier .pdf

Lorsque des élèves souhaitent rendre plusieurs devoirs en une seule pièce jointe, ils peuvent rencontrer des problèmes pour les rassembler ou obtenir un fichier de taille trop importante.

**La solution :** rendre vos devoirs sous la forme **d'un seul fichier .pdf** dans lequel vous pouvez très facilement réduire la qualité de vos images.

*Exemple : Si vous devez réaliser à la maison des productions puis les photographier et envoyer vos photos en un seul fichier:*

**Étape 1 :** *Prendre votre travail en photo (avec un téléphone, une tablette, ou appareil photo numérique…)*

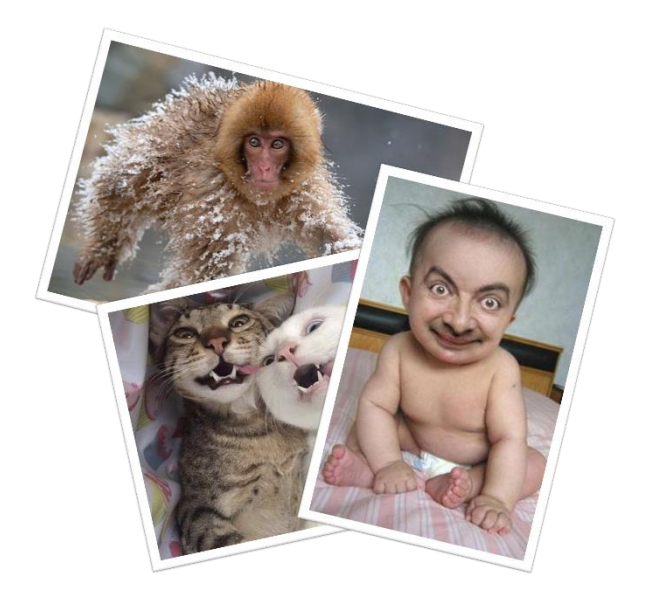

- Ne prenez pas 50 photos d'un même travail ;
- Limitez-vous à une ou deux photos (si vous pensez que deux points de vue sont nécessaires pour bien comprendre votre travail) ;
- Soignez votre photo ;
- Prenez votre production en gros plan (pas besoin de voir le carrelage de votre salon), en veillant à ce que l'on voit bien tout ce qu'il y a à voir (pas de bout coupé) et que la photo soit nette.

#### **On résume :**

- ✓ **1 ou 2 photo(s) par production**
- ✓ **bien cadrée : en gros plan, sans rien couper**
- ✓ **nette**

### **Étape 2 :** *Transférer vos photos sur votre ordinateur*

- À l'aide du câble de votre appareil ou en passant par internet (e-mail, cloud...).
- À cette étape vérifiez bien que vos photos sont nettes.

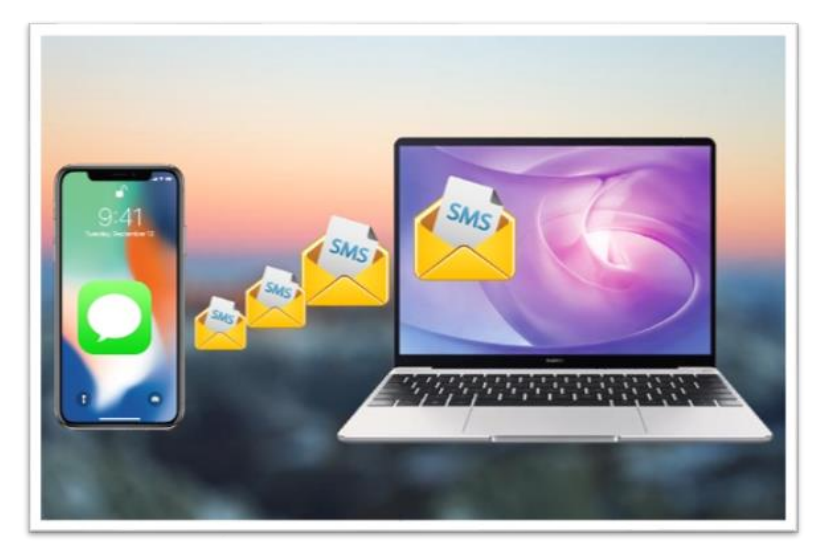

- **Étape 3 :** *Ouvrir un logiciel de traitement de texte (Word, Libre Office...)*
	- Si vous n'en avez pas encore. Téléchargez-le gratuitement sur [cette page.](https://fr.libreoffice.org/download/telecharger-libreoffice/)

#### **Étape 4 :** *Mettre en page votre devoir*

- Tapez votre devoir (si un texte est demandé) ;
- Insérez vos photos (en les glissant directement sur votre page avec la souris ou en cliquant sur insertion puis image) ;
- Redimensionnez-les à la bonne taille en cliquant dans les coins et en appuyant en même temps sur la touche majuscule (flèche vers le haut tout à gauche du clavier) pour ne pas la déformer ;
- Quand votre document vous convient passez à l'étape 5.

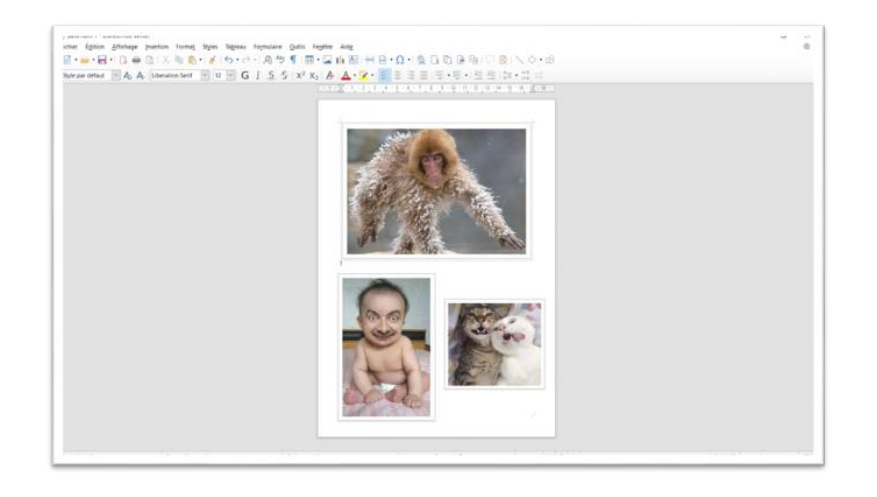

## **Étape 5 :** *Exportez votre document en format pdf :*

- Cliquez sur "Fichier" puis "Exporter comme PDF..."
- Une fenêtre d'option s'ouvre : c'est là que vous pouvez réduire la taille de votre fichier.
- Cochez "Compression JPEG" et réduisez la qualité (par exemple à 50%). Vous pouvez aussi cochez "réduire la résolution des images".
- Cliquez sur exporter
- Une nouvelle fenêtre s'ouvre : renommez votre fichier en respectant la forme demandée : Classe-NOM-Prénom (ex. : 4B-DUPUIS-Léa) et sélectionnez un emplacement où vous retrouverez facilement votre fichier.

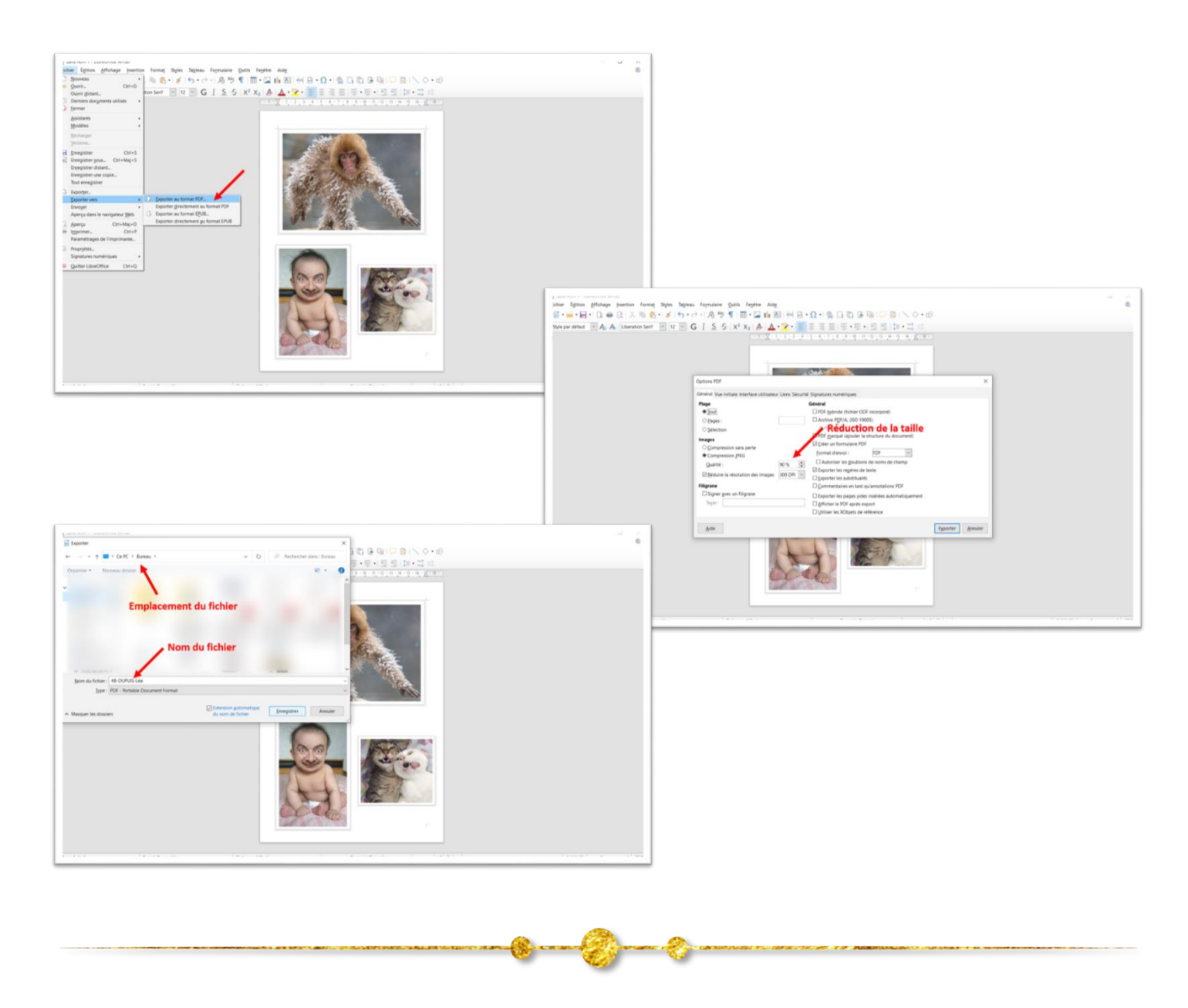

Voilà ! Votre devoir se présente sous la forme d'un unique fichier pdf de taille raisonnable.